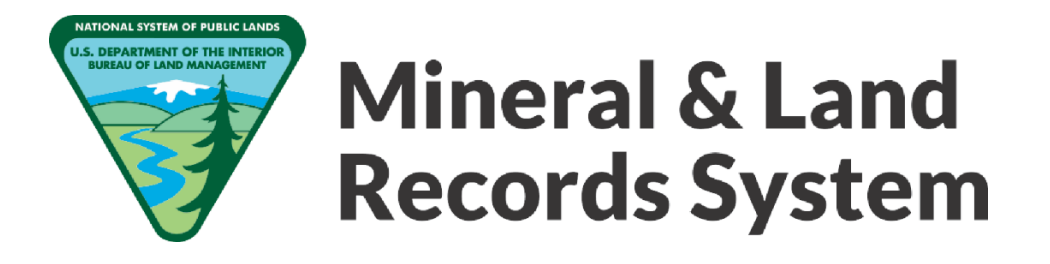

# <span id="page-0-0"></span>Getting Started with MLRS for Mining Claimants

#### **Contents**

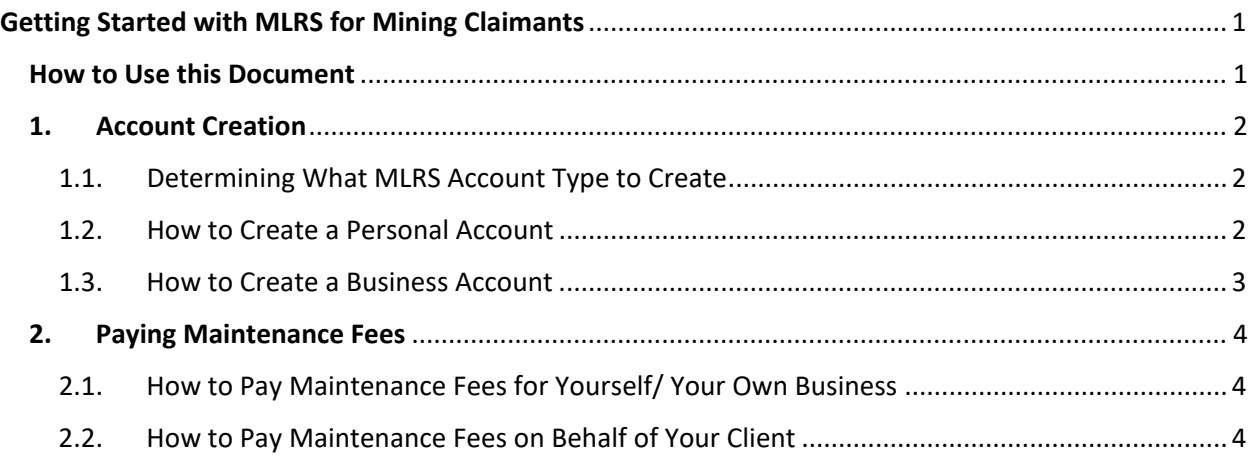

# <span id="page-0-1"></span>How to Use this Document

The instructions in this document can help get you started using MLRS – specifically to create an account and to pay maintenance fees. If you'd like to see more detailed instructions, including screenshots, please navigate to the MLRS Help Center [\(https://mlrs.blm.gov/s/help](https://mlrs.blm.gov/s/help-center)[center\)](https://mlrs.blm.gov/s/help-center) and search for the applicable topic (e.g., "account type" or "pay maintenance fees") in the search box at the top right of your screen.

# <span id="page-1-0"></span>1. Account Creation

### <span id="page-1-1"></span>1.1.Determining What MLRS Account Type to Create

MLRS offers two account type options when first creating your account. Your account type is determined by your needs:

- Create a **personal account** if you own your claims as an individual and will be the only user within the account, or if you are a land or minerals consultant with multiple clients.
- Create a **business account** if your claims are owned by a business, you plan to add employees to the account, and/or you will be using a business email address.

## <span id="page-1-2"></span>1.2.How to Create a Personal Account

Please note it is important to follow these steps in the order outlined below.

- 1. Open an internet browser and navigate to [https://mlrs.blm.gov.](https://mlrs.blm.gov/) To register for an account, click **Login or Register**.
- 2. Click **Create a New Account** to sign up. Click **Start Personal Account.**
- 3. If you have previously filed a mining claim with the BLM or currently hold active claims, look up your information in the search bar.
	- If you see multiple accounts that you identify as yours, select one and complete the registration process. Afterwards, log a help request using [https://phd.blm.gov](https://phd.blm.gov/) to request your accounts get merged into one.
- 4. After you select your account, click **Next** at the bottom right of the page.
- 5. **Skip this step if you found your account in the previous step:** If you have never been a claimant click **Create a New Account.**
- 6. Fill in the required fields on this page.
	- Review your information then click **YES, I verify this is my account**.
- 7. Check your personal email that you entered in the previous page.
- 8. Enter the verification code sent to your email. Click **Next.**
- 9. Click **Create and Link to a LOGIN.gov account** to link your account to Pay.gov.
	- If you already have a login.gov account, then enter your email address and password.
	- If you do not have a login.gov account, click **Create an account**.
		- Enter your email address, then click **Submit.**
- 10. A confirmation link has been sent to your email. Go to your email and follow the link to finish creating your account. The link will redirect you back to MLRS.

### <span id="page-2-0"></span>1.3.How to Create a Business Account

Please note it is important to follow these steps in the order outlined below.

- 1. Before starting this process, make sure you have your MLRS customer ID handy. If you never received or lost your MLRS customer ID, log a help request using [https://phd.blm.gov.](https://phd.blm.gov/)
- 2. Open an internet browser and navigate to [https://mlrs.blm.gov.](https://mlrs.blm.gov/) Click **Login** at the top right of the window.
- 3. Click **Create a New Account** to sign up. Click **Start Business Account.**
- 4. If you have active claims, look up the business information in the search bar.
	- When searching, pay special attention to the address, the masked customer ID (e.g. \*\*\*\*\*\*18), and/or the number of claims. These are all good ways to double check you are selecting the right business.
	- If you see multiple accounts that you identify as yours, select one and complete the registration process.
		- i. *Note: If you see multiple accounts that you identify as yours and/or you have more than one customer ID received through different letters from the U.S. Department of the Interior - Bureau of Land Management, select one and complete the registration process. Afterwards, log a help request using [https://phd.blm.gov](https://phd.blm.gov/) to request your accounts get merged into one*.
- 5. After you select your account, click **Next** at the bottom right.
- 6. **Skip this step if you found your account in the previous step:** If your business does not have any claims yet, click **Create a New Account**.
- 7. Fill in the required fields on the Business Information step.
- 8. Review your information then click **Next**.
- 9. Fill in the required fields on the Business Administrator step.
	- Note: The delegated business administrator manages the MLRS account for their company and is responsible for adding and removing colleagues from their company's account.
- 10. Review your information then click **Next**.
- 11. Navigate to your email and follow the directions in the email to verify your account.
- 12. Enter the verification code sent to your email. Click **Next.**
- 13. Click **Create and Link to a LOGIN.gov account** to link your account to pay.gov.
	- If you already have a login.gov account, then enter your email address and password. If you do not have a login.gov account, click **Create an Account**.
	- Enter your email address, then click **Submit**. A confirmation link has been sent to you email. Go to your email and follow the link to finish creating your account. The link will redirect you back to MLRS.

# <span id="page-3-0"></span>2. Paying Maintenance Fees

### <span id="page-3-1"></span>2.1. How to Pay Maintenance Fees for Yourself/ Your Own Business

- 1. Once logged into MLRS, click **View Additional Claim Options** under the Take Action section.
- 2. Select **Pay Maintenance Fees** from the Take Action menu.
- 3. Select one or more claims that require maintenance fees (excludes claims under Small Miner's Waiver, Military Status Waiver, or any claims where fees were already paid). Click **Next** to proceed.
- 4. The system has calculated the total amount due for the claim(s) selected.
- 5. Click **Next** to proceed with payment.
- 6. You will be directed to the secure site Pay.gov to complete the transaction.
- 7. Follow the on-screen instructions within Pay.gov. You can use a credit card, debit card, or ACH as methods of payment.
- 8. Once a successful payment has been processed, you will be brought back to MLRS and receive a confirmation message on screen. A confirmation email will also be sent to you.
- 9. To return to the MLRS homepage, click **Close**.

### <span id="page-3-2"></span>2.2. How to Pay Maintenance Fees on Behalf of Your Client

- 1. Once logged into MLRS, click **View Additional Claim Options** under the Take Action section.
- 2. Select **Pay Maintenance Fees for Clients** from the Take Action menu.
- 3. Search for the account for which you wish to pay fees. You can search by name or mailing address.
- 4. Select the correct account from the search box. Click **Next** to proceed.
- 5. Select one or multiple claims that require maintenance fees (excludes claims under Small Miner's Waiver, Military Status Waiver, or any claims where fees were already paid). Click **Next** to proceed.
- 6. The system has calculated the total amount due for the claim(s) selected. Click **Next** to proceed with payment.
- 7. You will be directed to the secure site Pay.gov to complete the transaction.
- 8. Follow the on-screen instructions within Pay.gov. You can use a credit card, debit card, or ACH as methods of payment.
- 9. Once a successful payment has been processed, you will be brought back to MLRS and will receive a confirmation message on screen. a confirmation email will be sent to you.
- 10. To return to the MLRS homepage, click **Close**.